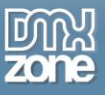

# <span id="page-0-0"></span>**Table of contents**

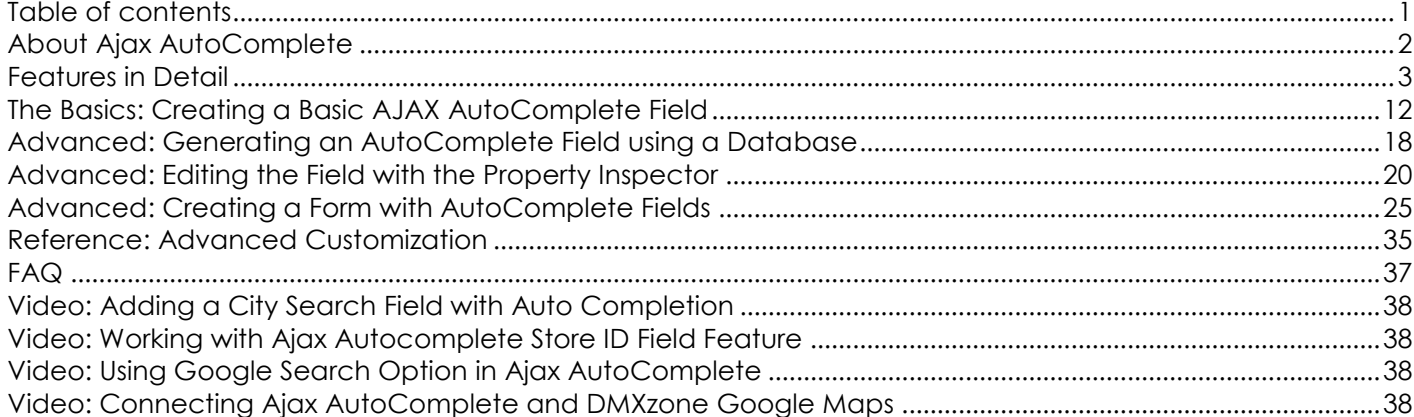

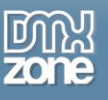

## <span id="page-1-0"></span>**About Ajax AutoComplete**

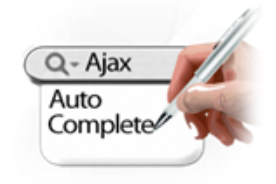

How many times have you struggled with entering long lists, while you had to lookup a product or country? AJAX AutoComplete will make your life easier. Your users can get a filtered dropdown with choices after entering a few characters, enabling quick search and selection without having to enter long text.

They can even autocomplete any address, city, street and country in Google Maps with the Google search automatically. Also you can choose to store the street, city, state, country and even found Geo location in separate form fields. This will save lots

of time for your customers to complete forms with addresses, as those are now auto populated based on the Ajax autocomplete address lookup field!

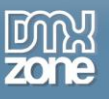

## <span id="page-2-0"></span>**Features in Detail**

**Web standards based** - AJAX AutoComplete complies with the latest web standards of the W3C.

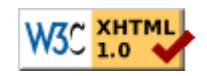

 **Customization** - The search box and the result list can easily be customized to fit in your site. You can apply any style using CSS. Choose in and outgoing transitions for your completion box such as slide, or fade and set its opacity.

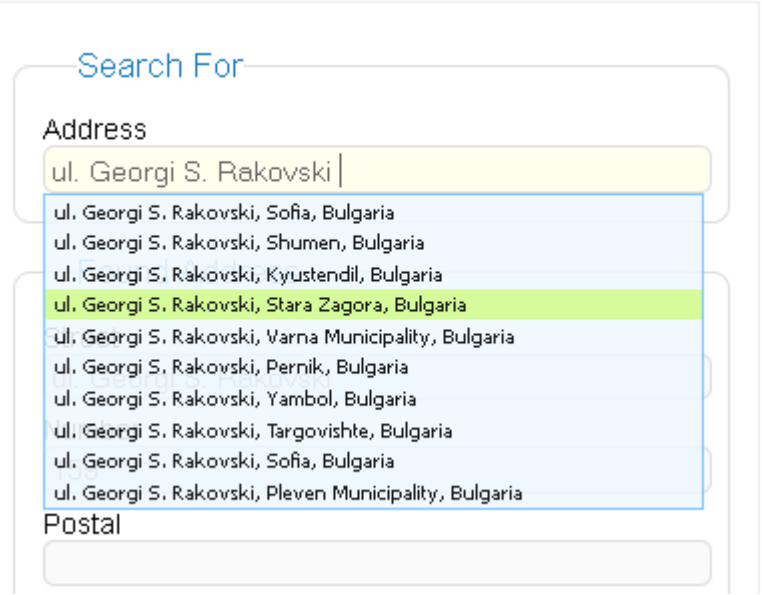

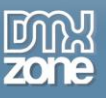

 **Full Google Maps and Address search support** - Now, you can autocomplete any address, city, street and country in Google Maps.

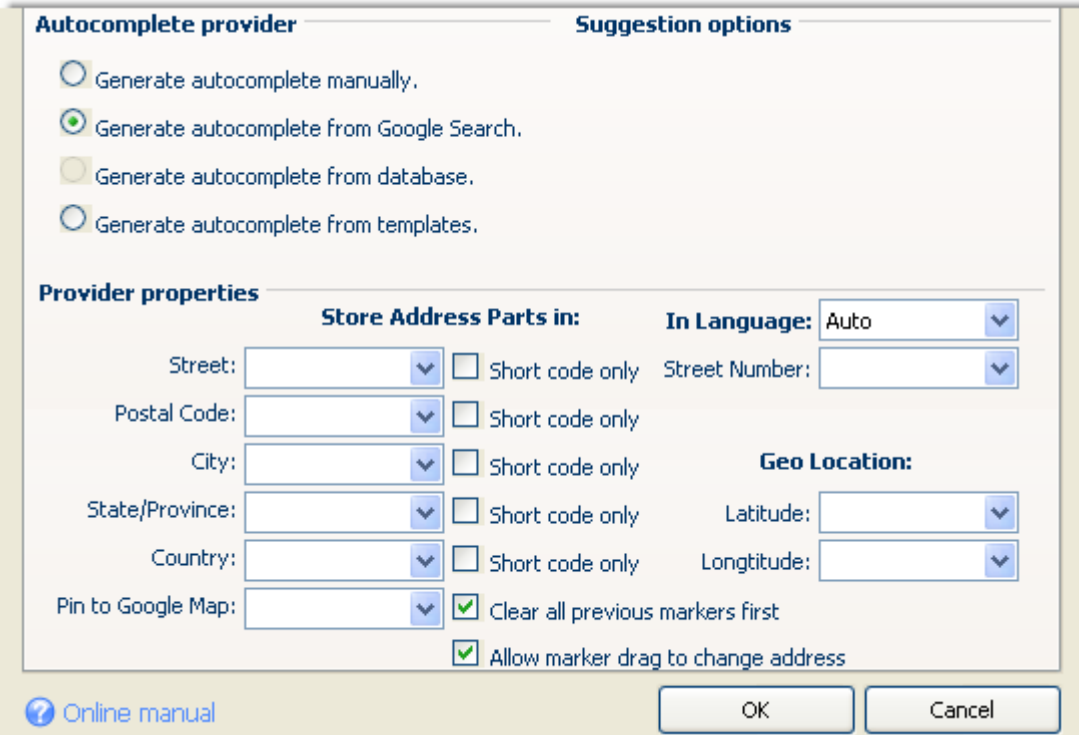

 **Autocomplete any address from the Google search automatically** - Get suggested locations in realtime as you type.

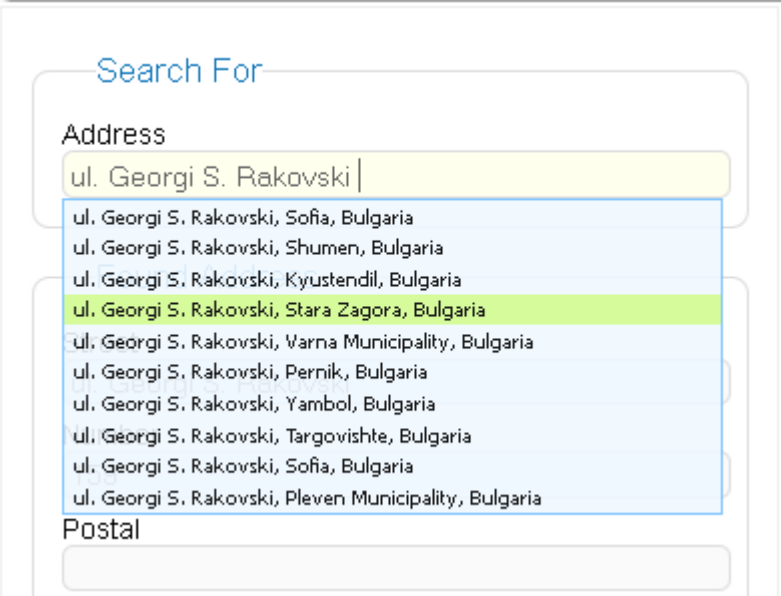

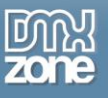

 **Support for different language selection** - The address fields come up in a specific language your choice.

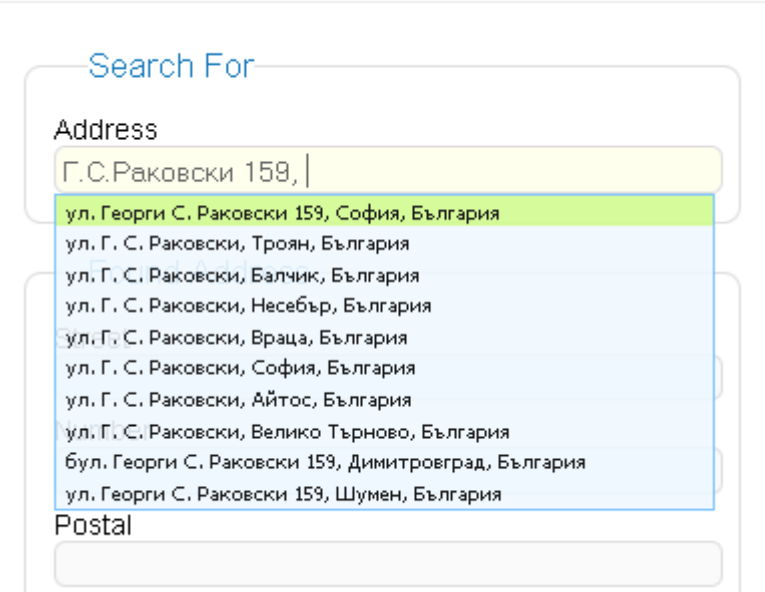

 Also if you choose to display the found address with **[DMXzone Google maps](http://www.dmxzone.com/go?18826)** extension - the map will display in the selected language as well.

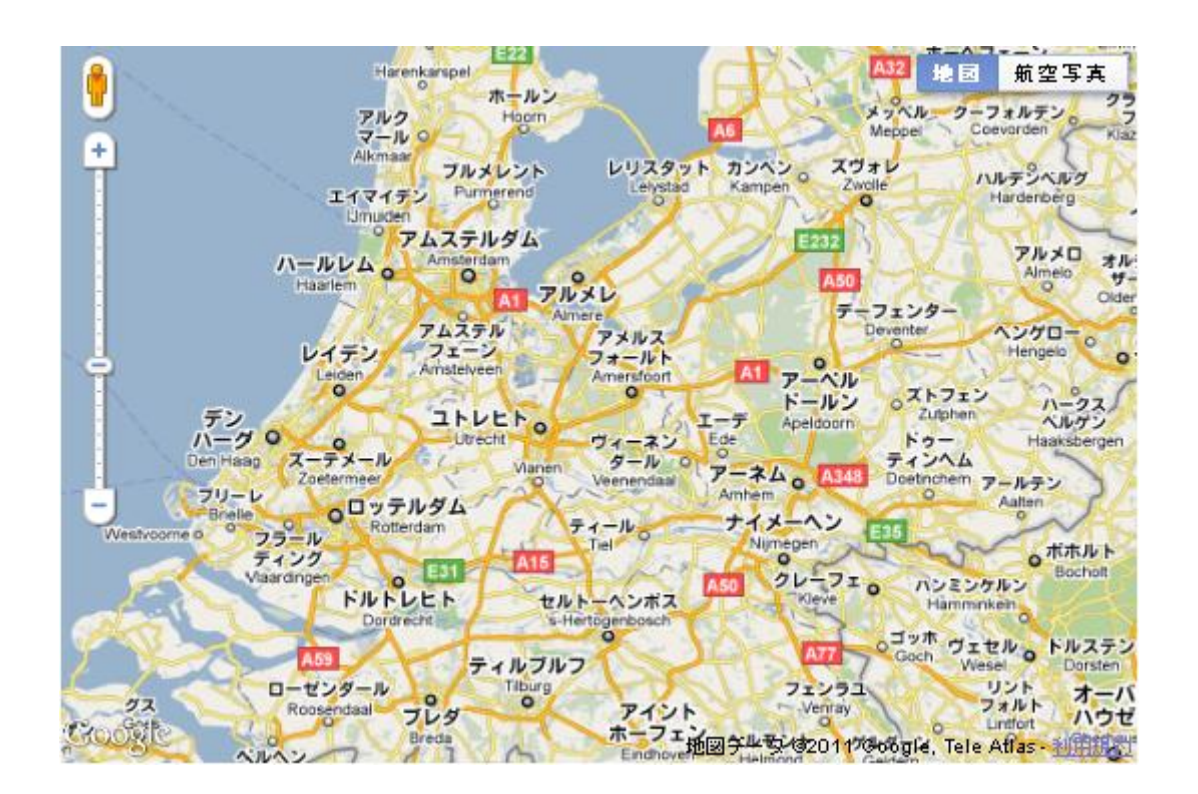

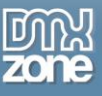

- **Store the found address in more detailed form fields automatically** Choose to store the street, city, state, country and even found Geo location in separate form fields. This will save lots of time for your customers to complete forms with addresses, as those are now auto populated based on the Ajax autocomplete address lookup field!
- **Place a marker for the location with DMXzone Google Maps** Display the found address on Google Maps together with **[DMXzone Google maps](http://www.dmxzone.com/go?18826)** extension.

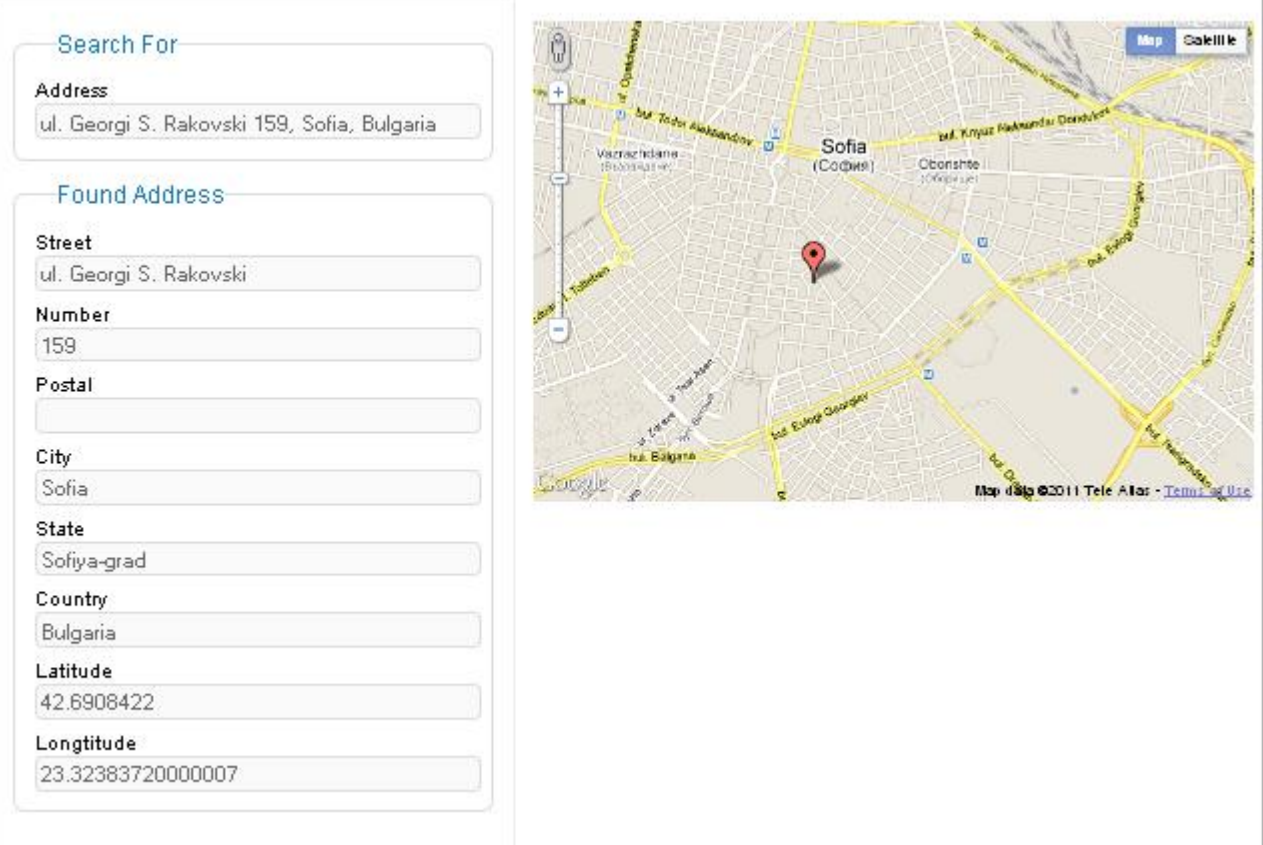

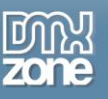

- Lemsterland  $Q[1][1]$ **Companies n** Ů Сателит Карта o Haren **A28** Emmen O (Ems) Hoogeveen AR E37 Meppel Ö O Vechta Meppen Klazienaveen Löningen ÷ **O** Lohne Coevorden Twist o Geeste O Diephi E23 o Hardenberg Kampen o Ommen Zwolle o Lingen  $31$ O Damme ely: ado  $\bullet$ Nordhorn Vriezenveen  $\overline{a}$ E232 Bramsche O Stemwede O Bohmte O n Wierden o o Alme Bad Wallenhorst O A 25 entheir Hörstel Osnabrück Rijssen o Lübbec Hengelo  $\circ$  $\circ$ ö Goor O LOSSA **O** Deventer **E23** Apeldoorn Rheine Ibbenbüren Melle  $\overline{R}$  $\circ$  $\bullet$ Ame sfoort Lochem Ochtrup Enschede Georgsmanenhütte **O** Steinfurt **O** Barneveld  $\circ$ ist Er 33 Zutphen Greven  $\circ$ Ede Biele Vreden Ahaus ö ee daalo Arnhem Münster Doetinchem Winterswijk o Stadtlohn Warendorf  $\circ$ **O** Harsewinkel c  $\circ$ Aalten ö **o** Coesfeld Tiel A16 Gütersloh o Ver E37 Emmerich Bocholt Borken **Dülmen** ۰ oNijmegen  $\circ$  $\circ$ am Rhein  $\circ$ Oelde O Rheda Haltern A326 o Rie Lüdinghausen Ahlen  $\circ$ am See ö  $\circ$ Delbrück  $\circ$ O Beckum Kleve ö Oss Hamminkeln O Selm Pade Goch 31  $\circ$ ö Werne Datteln o Hamm Lippstadt o togenbosch Weselo Recklinghausen Ss<sup></sup>  $\circ$ Kevelaer **Soest** Google Voe <sup>ск</sup>ардографски данни 192011 сындаг, 196 АНВЗ Gement arBI КM Venray
- **Draggable Marker** Drag the marker from the found address to a different address and automatically change all the other location fields.

 **Choose between short or long address** - When splitting the found address in multiple form fields you can choose to either use the long text version of address component in the chosen language or the short version like country code. Useful when you already have a drop down with list of all countries for example and there you want to select the country automatically based on the **[Ajax AutoComplete](http://www.dmxzone.com/go?14111&utm_source=Blog&utm_medium=link&utm_content=Ajax+AutoComplete+Gets+Supercharged+with+Address+Lookup+and+Google+Maps&utm_campaign=Ajax+AutoComplete)** address lookup field.

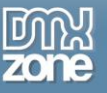

**.** Dynamic Result Lists - Generate your search suggestions using a database. The result list loads mighty fast as the extension takes full advantage of the latest AJAX technologies so only the data that has to be displayed is loaded.

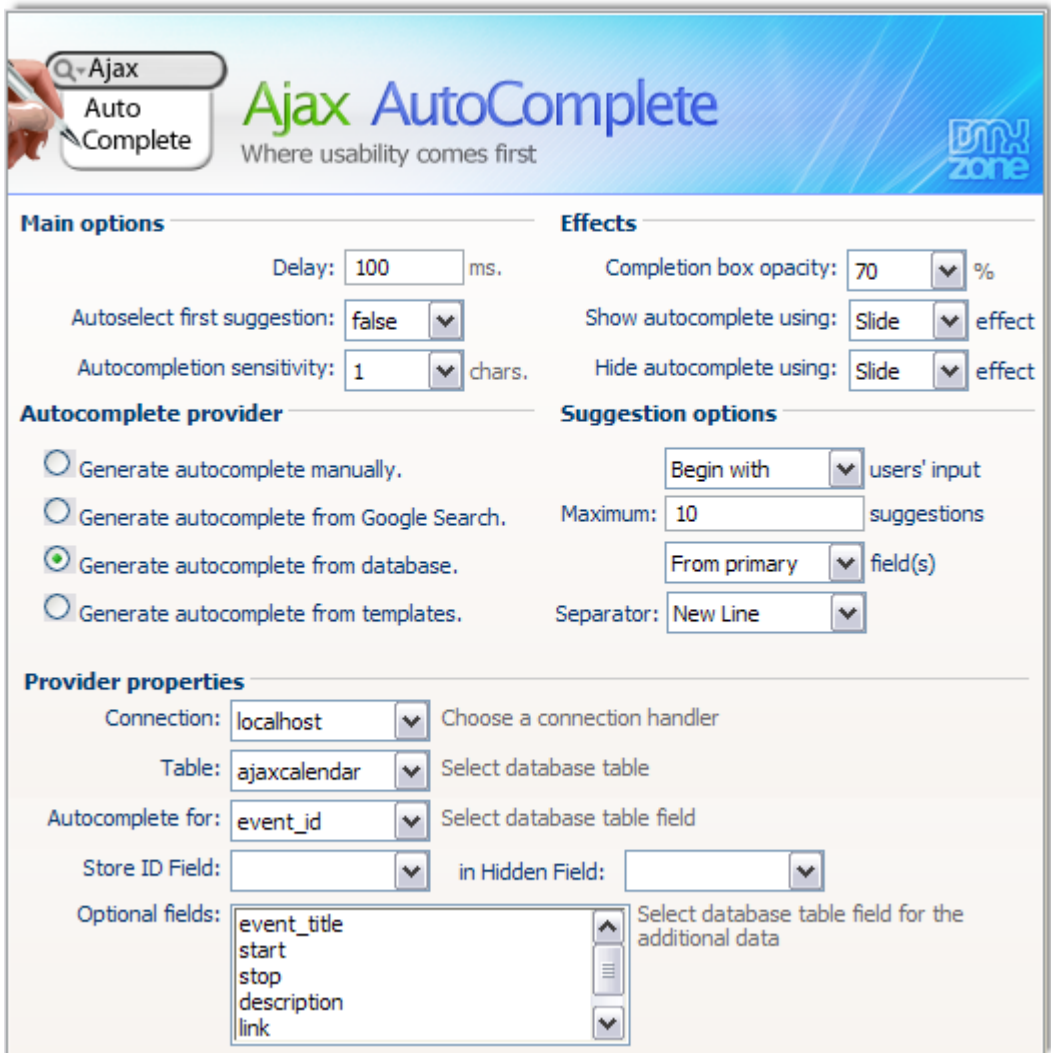

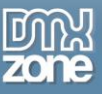

 **Predefined lists** - You don't want to use a database? No problem, we have included a great collection of standard lists with useful search lists, such as countries, European capitals, states (US) and zip codes (US).

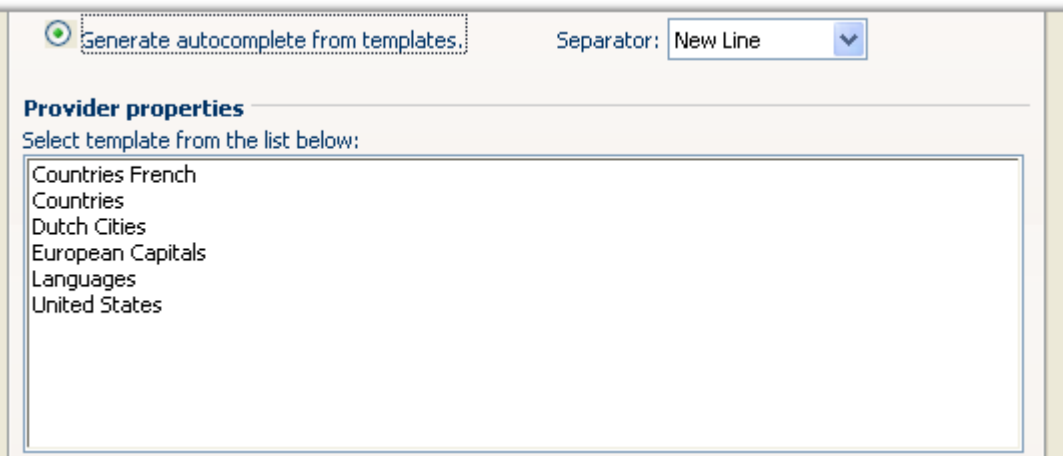

 **Generate your AutoComplete manually** - If you don't want to use a database or the predefined templates, you can generate your result list manually, which allows you to generate any completion suggestion you like.

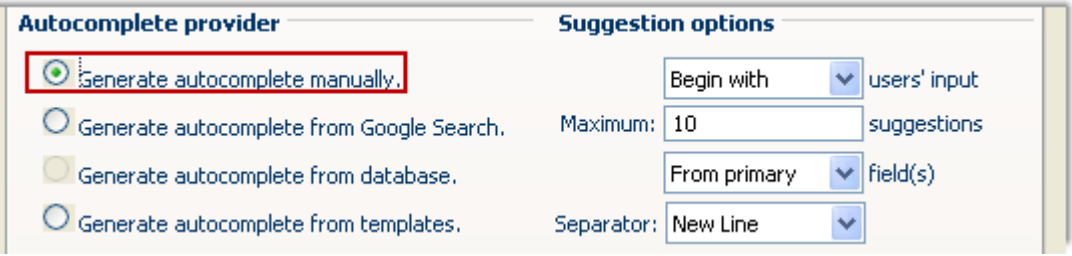

- **Server Side Compatibility**  The extension is fully compatible with PHP or ASP, it also supports the Dreamweaver Database model so you can define your connections in Dreamweaver and load it from there.
- **JavaScript Unobtrusive** Even if your users don't use JavaScript, they can still use the entry field as JavaScript is only used to display the entry suggestions.

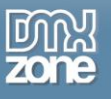

 **Great Integration in Dreamweaver** - Interactive dialog in Dreamweaver with all the options you'll need.

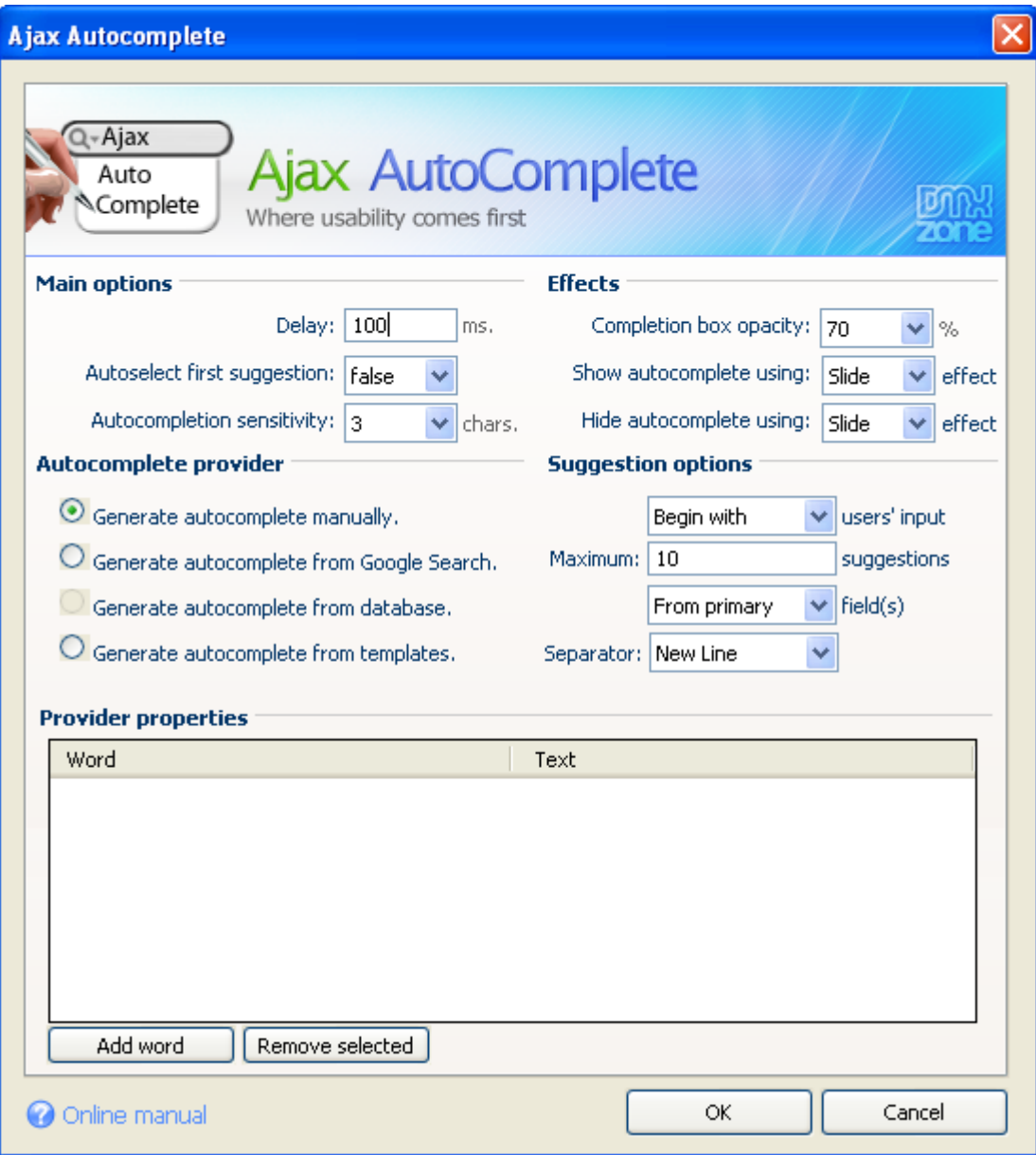

 **An inline property inspector** - The property inspector enables you to change several options after you've added the Ajax AutoComplete.

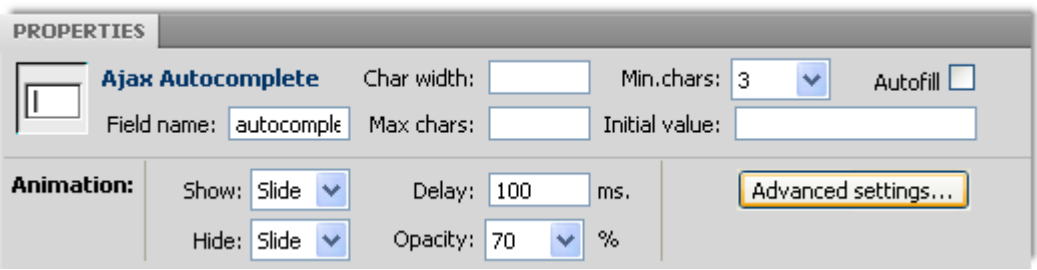

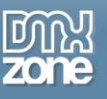

### *Before you begin*

Make sure to setup your site in Dreamweaver first before creating a page. If you don't know how to do that please [read this.](http://kb2.adobe.com/cps/140/tn_14028.html)

## *Installing the extension*

Read the tutorial at<http://www.dmxzone.com/go?4671>

Login, download the product, and look up your serial at<http://www.dmxzone.com/myZone/purchases>

Get the latest extension manager from Adobe at [http://www.adobe.com/exchange/em\\_download/](http://www.adobe.com/exchange/em_download/)

Open the .mxp file (the extension manager should start-up) and install the extension.

**If you experience any problems contact our Live Support!**

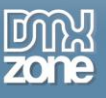

# <span id="page-11-0"></span>**The Basics: Creating a Basic AJAX AutoComplete Field**

### *How to do it:*

In this tutorial we're going to show you how easy it is to insert an **AJAX AutoComplete** field on to your page. We'll generate the search suggestions (the fields below the entry field), using manual input, a database and finally we'll use one of the supplied AutoComplete templates.

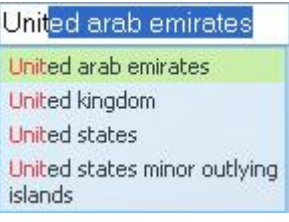

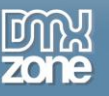

## *Generating an AutoComplete Field manually*

#### 1. **Create a new HTML page**

Create a new or open an existing HTML page and save the page.

#### 2. **Applying the extension**

Choose the **Q** icon from the DMXzone object bar to apply the extension, the following popup appears:

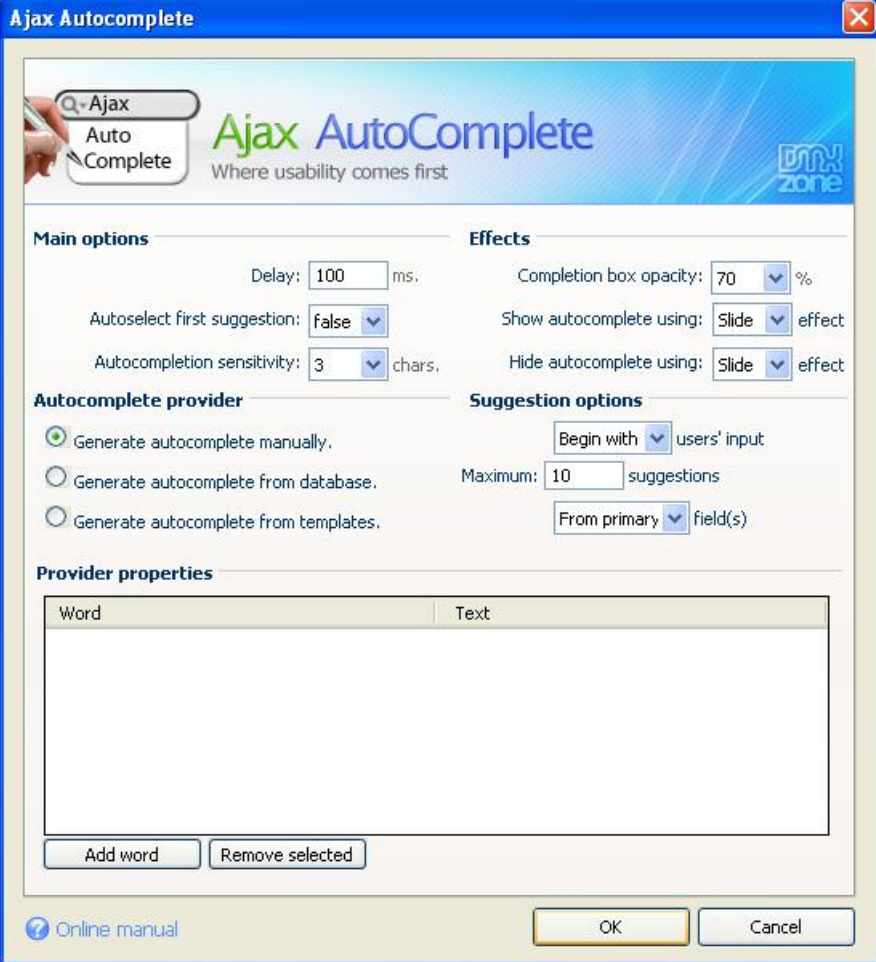

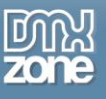

#### 3. **Setting the Main Options**

The **Delay** determines how long it takes before your search suggestions are displayed, the higher the value the longer the delay, we'll set this value to 75ms.

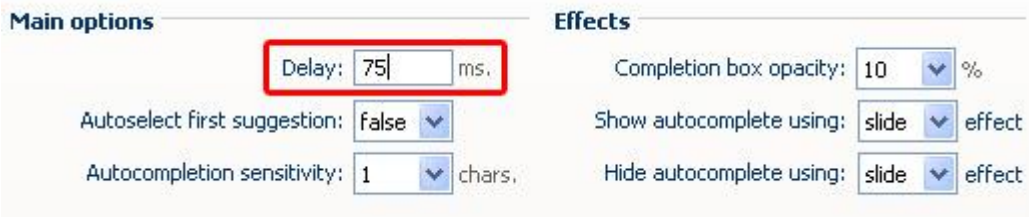

When the **Autoselect first suggestion** option is set to **true** the extension will complete the word after the first character(s) are entered, we'll set it to true.

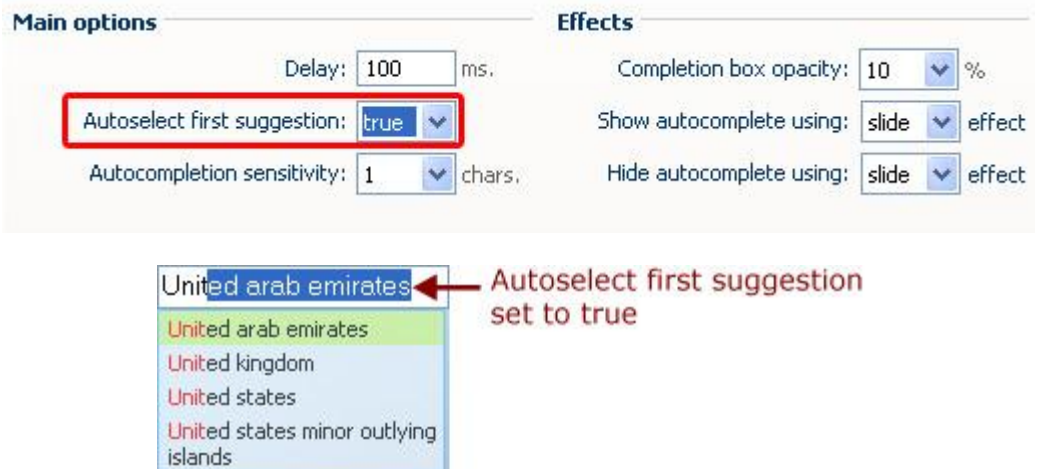

**Autocompletion sensitivity** determines how any characters must be entered before the suggestions are displayed; we'll set it to 1

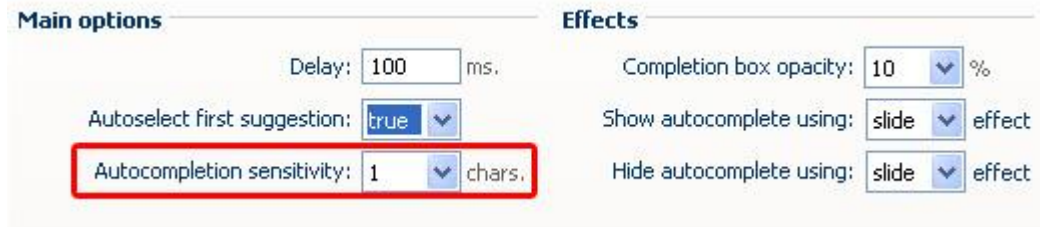

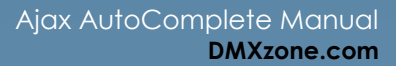

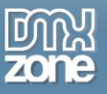

4. **Configuring Effects - Completion box opacity** determines the opacity of the background of the search suggestion box, we'll set it to 60%.

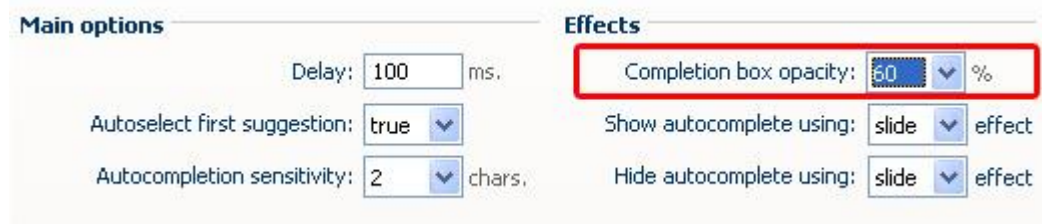

**Show autocomplete using** sets the incoming transition of the Completion box while **Hide autocomplete using** sets the outgoing transition, we set them both to **fade.**

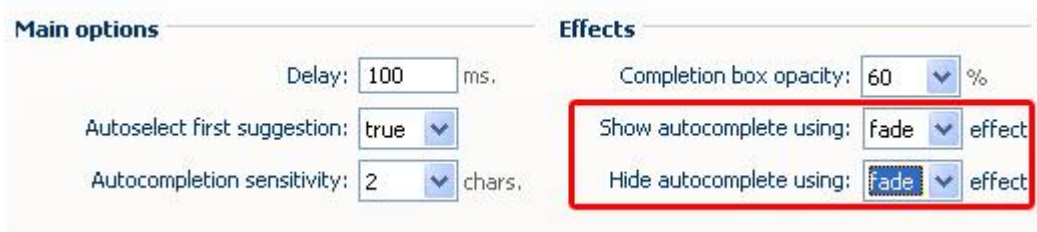

5. **Choosing the Autocomplete data provider -** We'll select **Generate autocomplete manually** so we can make our own search suggestions, we'll explore the other options later on.

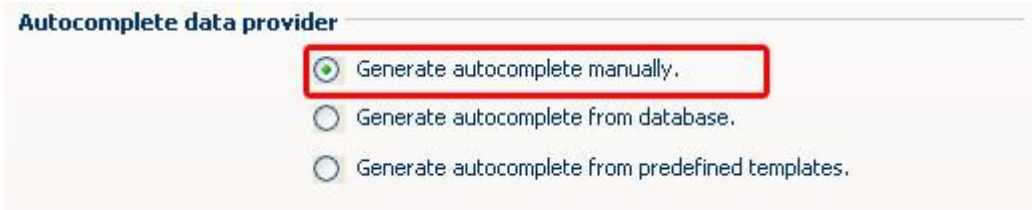

6. **Configuring the Suggestions options** - You can either choose **Begin with** or **Contain** user input. **Begin with** requires the word to start with the entered characters while **Contain** makes sure the entered characters are matched in the entire word, they don't have to start with the character. We select the **Begin with** option.

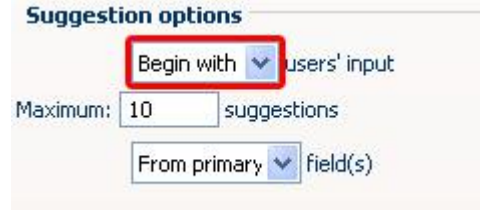

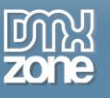

The **Maximum** suggestions determines the maximum number of results, we'll set it to five.

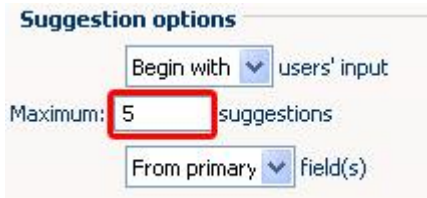

The latest dropdown lets you choose whether to search for the primary (**From primary**) or **From all** fields. We set it to **From primary** fields.

#### 7. **Setting the Provider properties**

Press the **Add word** button to add your search suggestions, we've added three items;

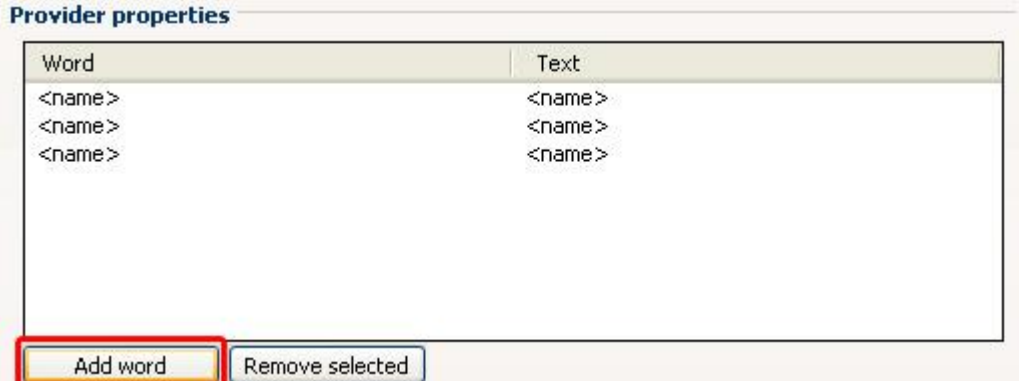

Double click on the <name> or <value> field to edit the search term and the descriptive text.

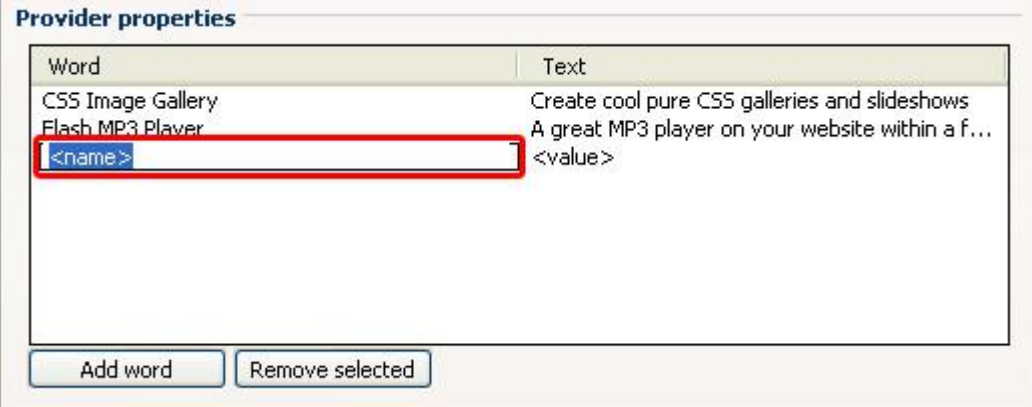

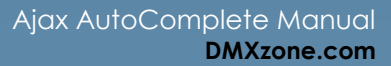

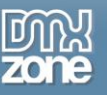

8. You can remove items by pressing the **Remove selected** button.

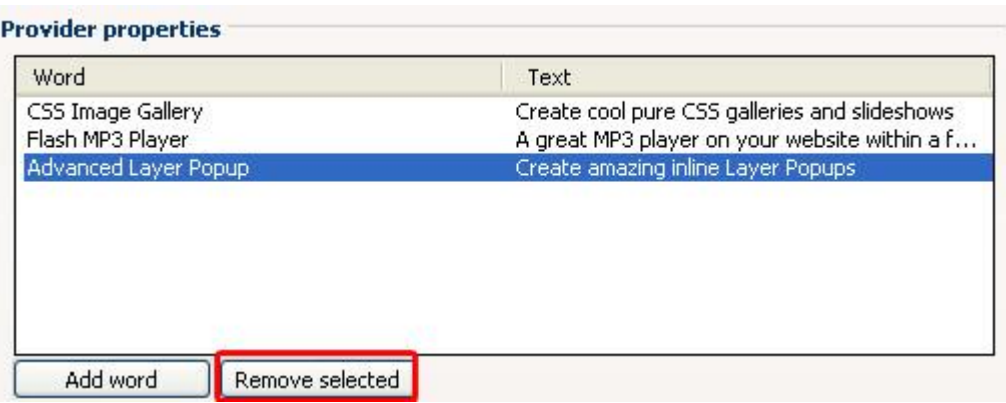

#### 9. **Final Steps**

**Press** OK **to generate your AJAX AutoComplete field.**

**Be sure to copy the images folder and the styles folder to your server.**

**Press** OK **and** press f12 **to preview and** save**. That's it you've created** your own AutoComplete field**!**

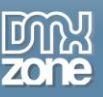

# <span id="page-17-0"></span>**Advanced: Generating an AutoComplete Field using a Database**

- 1. **First steps** Make sure you have followed steps one to four of the **Generating an AutoComplete Field manually** tutorial.
- 2. **Define a database connection -** We'll select **Generate autocomplete from database** so we can get our search suggestions from one of the supplied XML files.

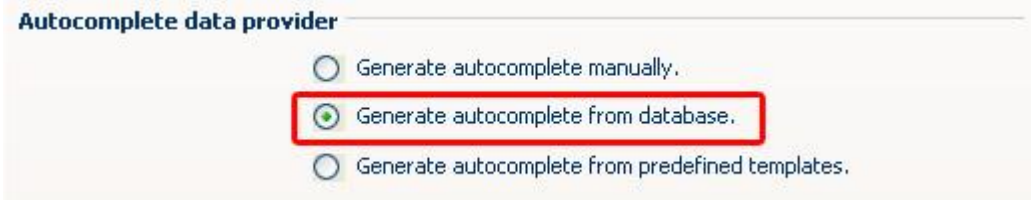

3. **Setting the Provider properties -** Setup your database connection in Dreamweaver. Please read *"[Creating a database connection](http://www.adobe.com/cfusion/livedocs/search/index.cfm?restrict=support&link=&loc=en_us&term=database+connection&go=Search)"* in your Dreamweaver help files if you don't know how to do this. Select the database you want to use in the **Connection** dropdown, the **Table** where you want to retrieve your fields from and choose your search suggestions in the **Autocomplete for** drop down. If you like you can also display additional fields by choosing the **Optional fields** list. Hold **Ctrl** on your keyboard to select multiple fields.

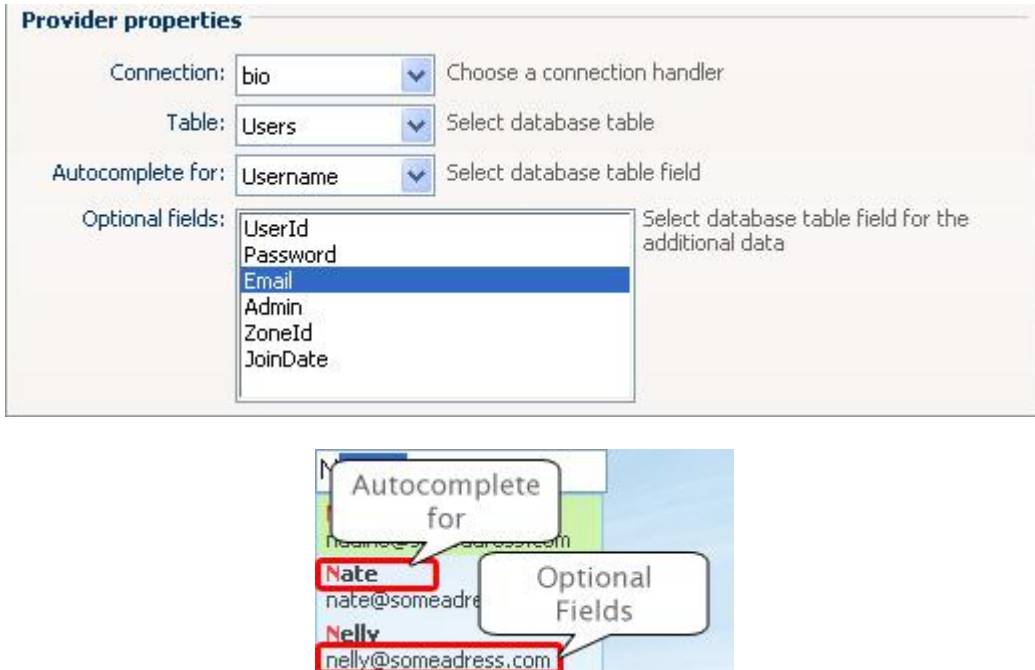

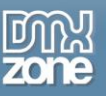

#### 4. **Final Steps**

Press **OK** to generate your AJAX AutoComplete field.

Be sure to copy the images folder and the styles folder to your server.

Press **OK** and **press F12** to preview and **save**. That's it you've created **your own dynamic AutoComplete field**!

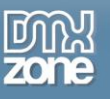

## <span id="page-19-0"></span>**Advanced: Editing the Field with the Property Inspector**

### *Introduction*

In this chapter we're going to edit the properties of the AutoComplete field using the property inspector of Dreamweaver. Click on the preview of the AutoComplete field in the design view to display its properties. Below is a screenshot of the property inspector.

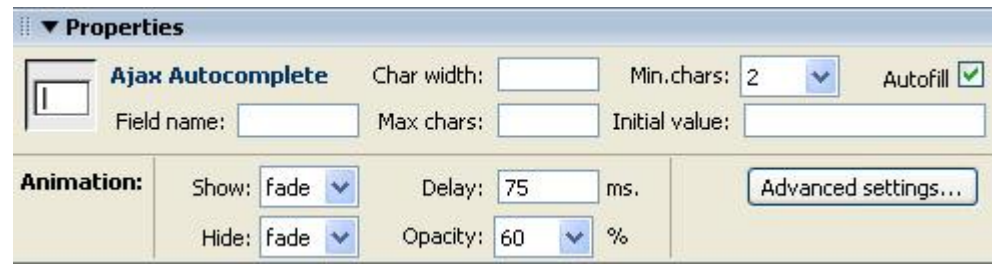

#### *The Property Inspector*

1. **Setting the basic options -** The **Field name** is used to identify the field, make sure it is unique for every field you use, we'll set it to *"mycountry"* so we can identify it later.

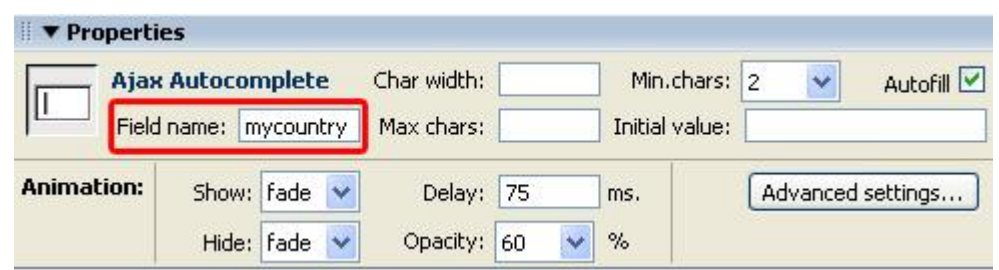

2. **Char width** sets the width of the entry field and **Max chars** determines the maximum number of characters that can be entered, we'll set them both to twelve.

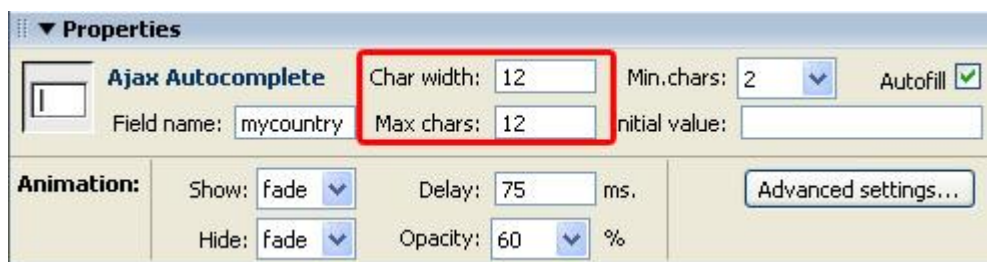

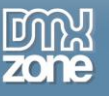

3. **Min. chars** determines the minimum number of characters that needs to be entered.

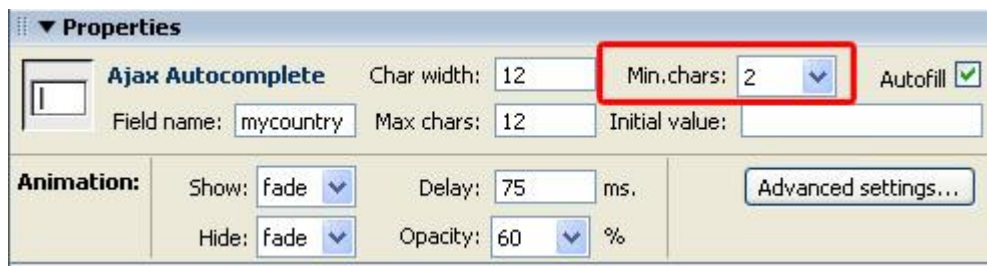

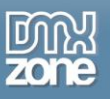

4. Check the **Autofill** option to set the AutoCompletion of words when typing in the entry field (it is the equivalent of the **Autoselect first suggestion** option in the main menu).

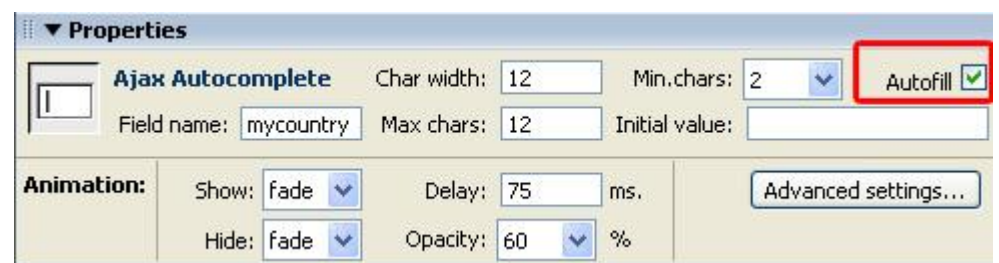

5. **The Initial value** sets the default value that is entered in you field, we'll leave it empty.

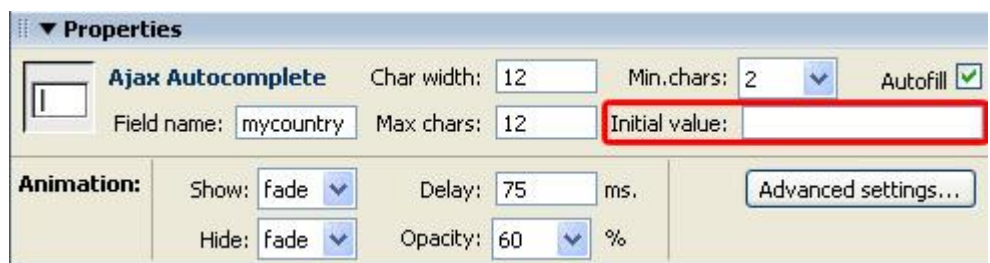

6. Setting the Animation options **-** Show **sets the incoming transition and** Hide **sets the outgoing transition of the completion box.**

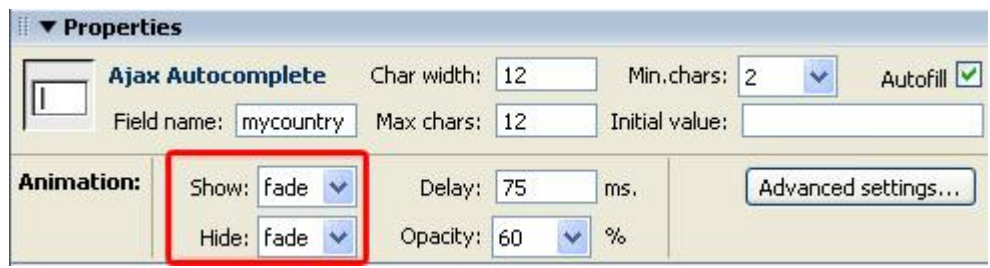

7. Delay **sets the time it the time it takes before the search suggestions field is displayed, we'll set it back to 100**

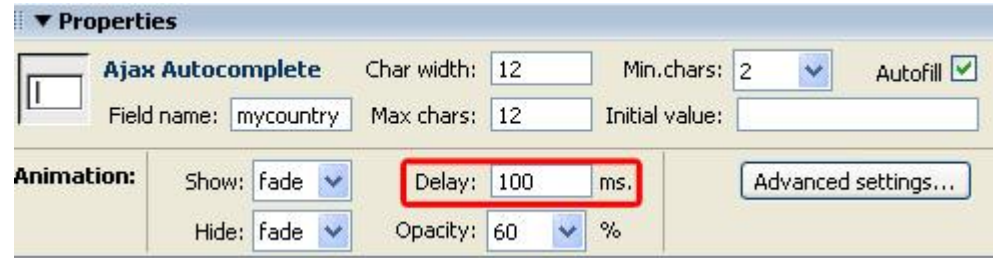

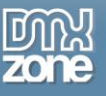

8. Opacity sets the transparency of the search suggestions field.

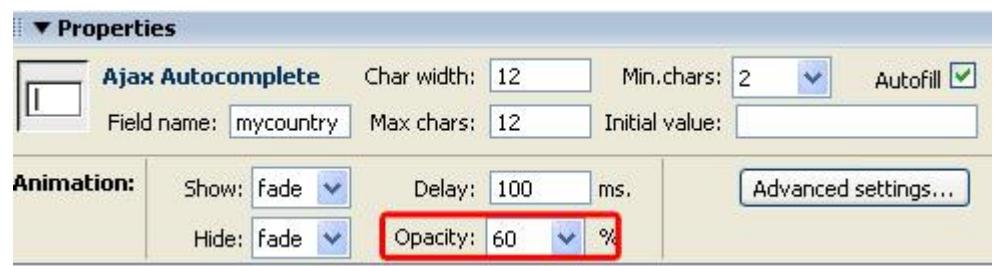

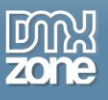

9. Press the **Advanced settings…** button if you want to edit the main options, such as the **Autocomplete data provider**.

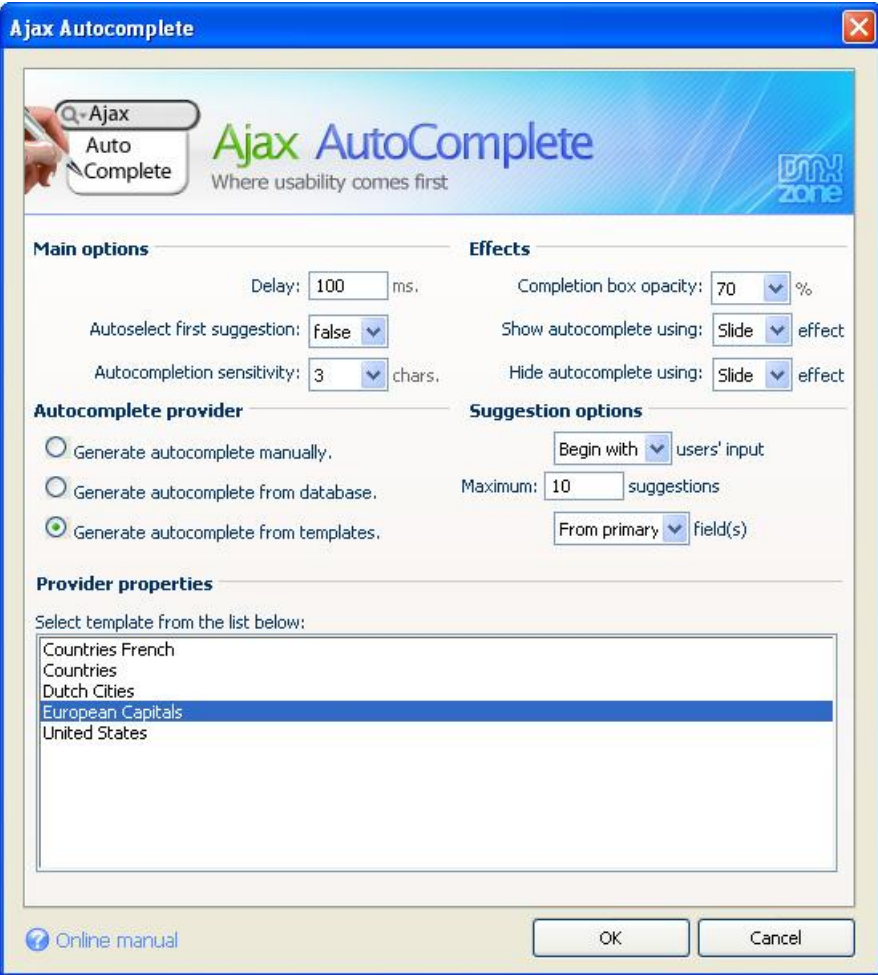

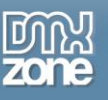

# <span id="page-24-0"></span>**Advanced: Creating a Form with AutoComplete Fields**

### *Introduction*

In this chapter we'll show you how to create a form with Autocomplete fields. We've created an empty HTML page with a background image. We are going to insert three fields, one manually, one from a database and one from predefined templates. The final form will look like this;

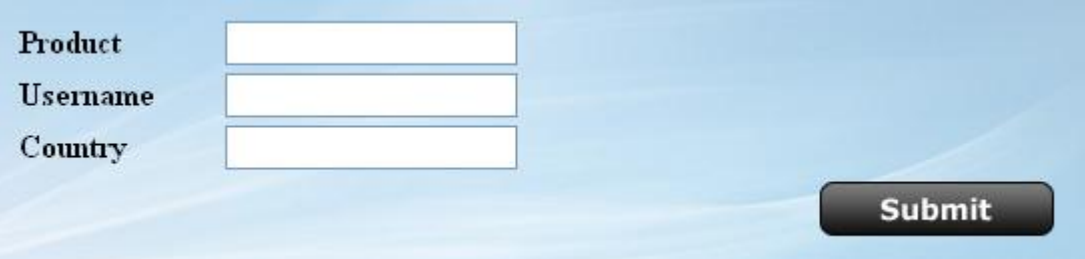

### *Building the Form*

1. **Create a new HTML page**

Choose **File**-> **New** in your Dreamweaver menu and select We've inserted a background for the looks, but this is not mandatory.HTML to create your page.

2. **Install the Free Submit Form extension from DMXzone.com (optional)** The easiest way to create a submit button for your form is to install [this extension](http://www.dmxzone.com/showDetail.asp?TypeId=3&NewsId=3982) which can be downloaded for free at DMXzone.com. Restart Dreamweaver after you've installed the extension.

#### 3. **Create a form field**

The first thing we need to do is to create a form field that tells that the data in our AutoComplete fields must be posted. Select Insert in your Dreamweaver menu and choose the Form option and choose Form again.

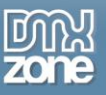

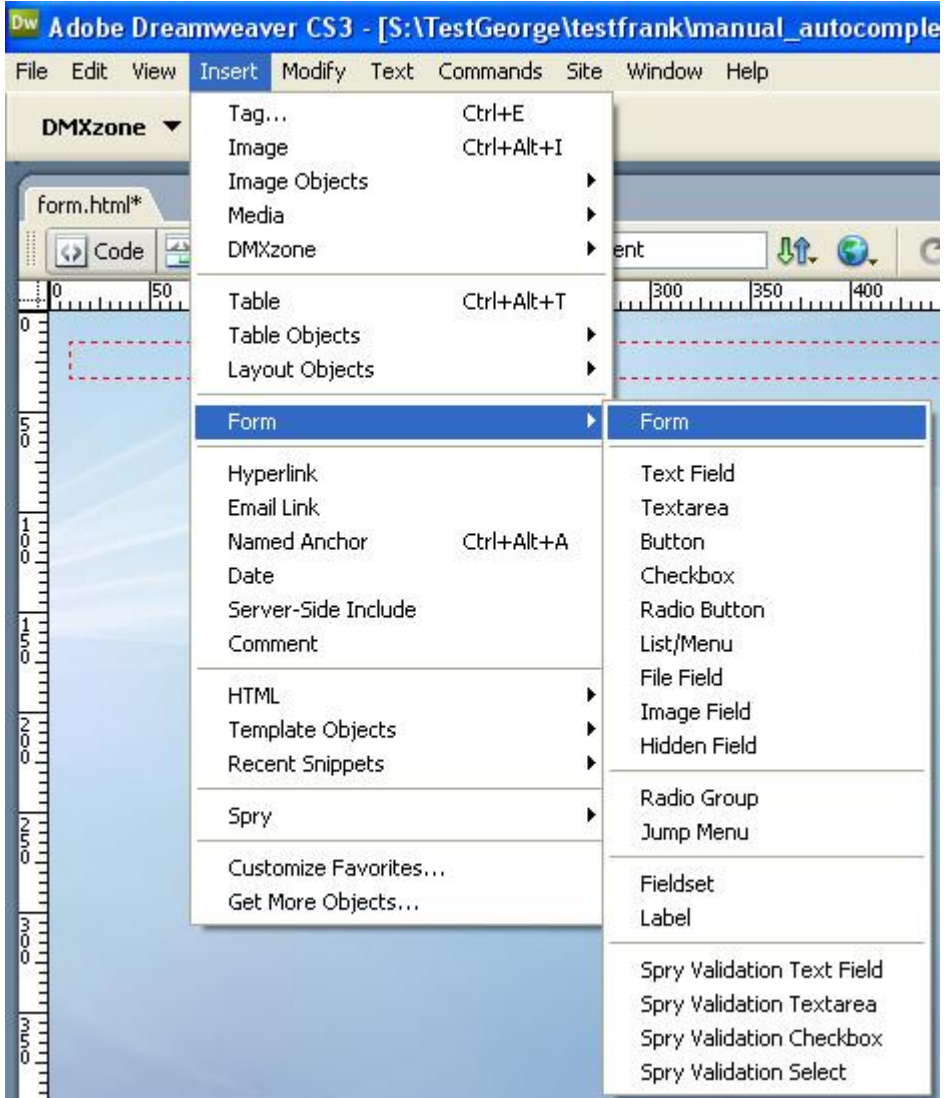

We'll also specify the page that we need to go to after the form is posted. Enter **thankyoupage.asp** in the **Action** field of the property inspector.

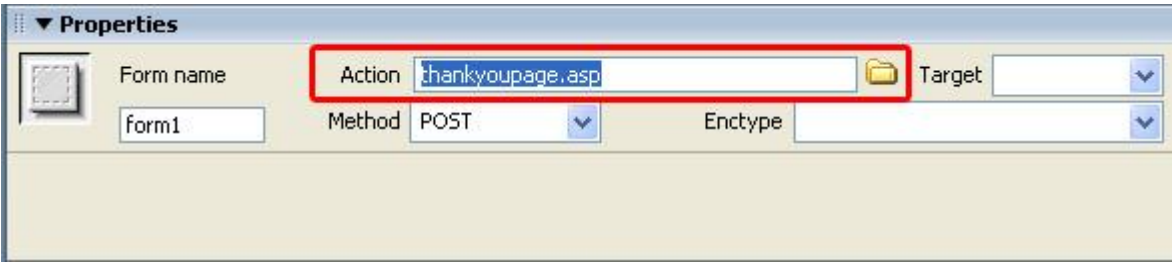

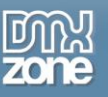

4. **Insert a table on the page -** Select Insert->Table from your Dreamweaver menu and create a Table with two columns, four rows and no borders.

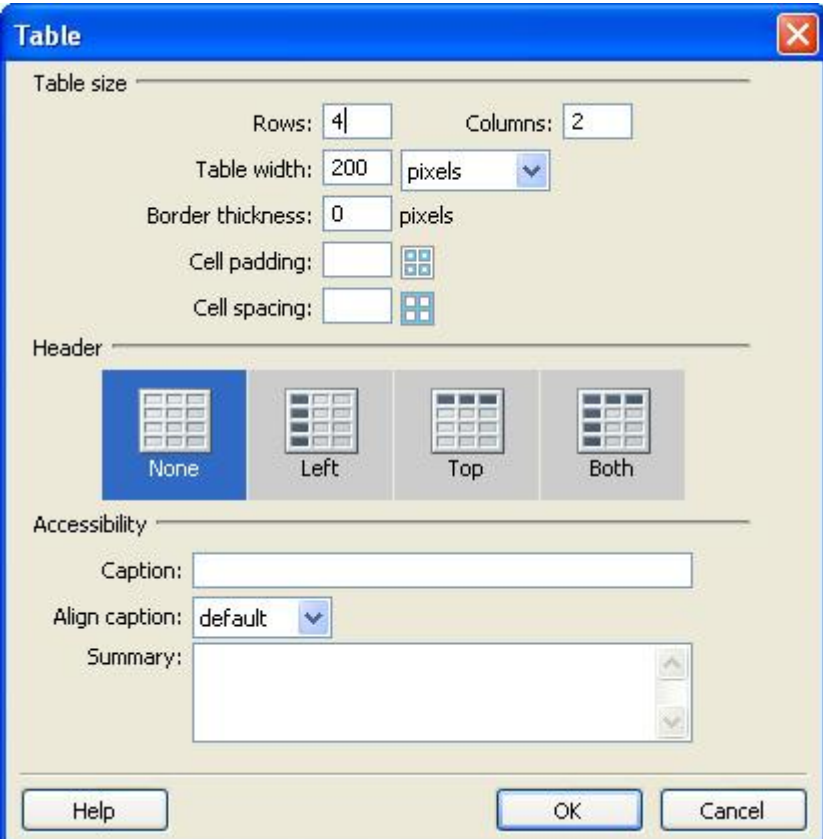

Insert the text **Product, Username and Country** in the left columns of the table so your form looks like this;

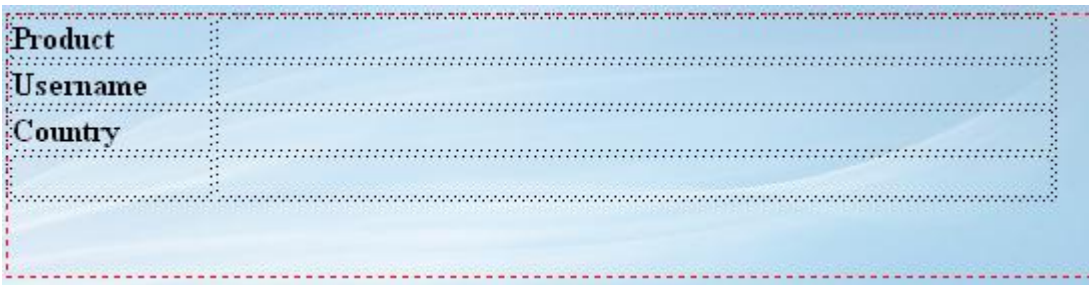

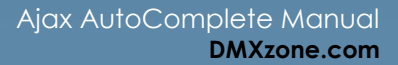

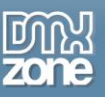

5. **Inserting the text and the submit button -** Enter the names of our fields in the first three columns and insert the submit button.

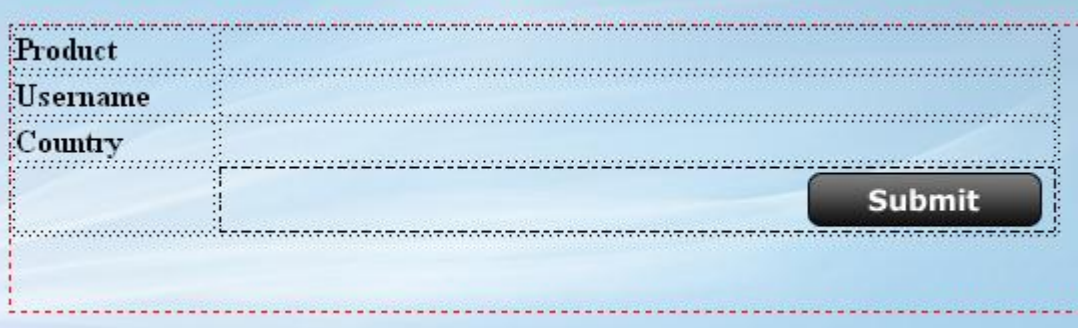

6. **Adding The Submit Functionality To Your Button -** Go to your **Tag** inspector and choose **FlevOOware- >Submit Form**.

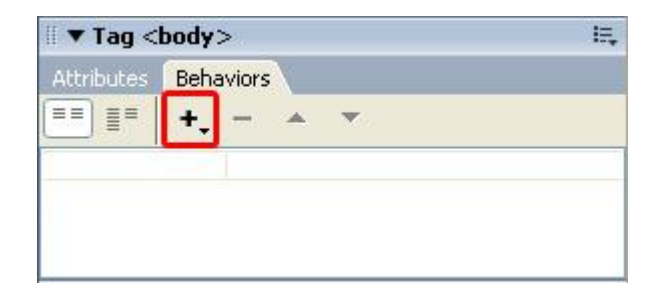

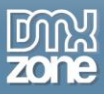

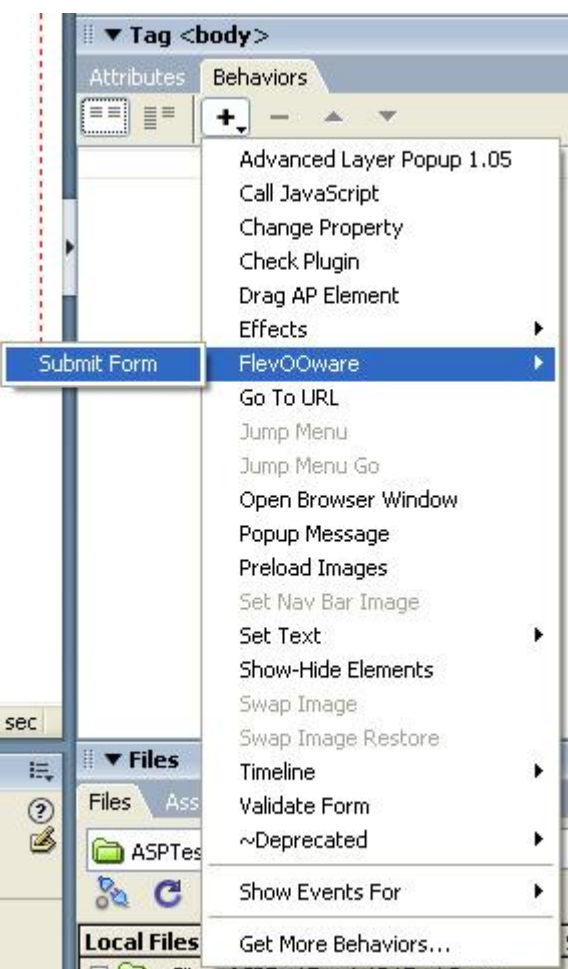

A popup appears, select your form (in this case this is the default form) and type thankyoupage.asp in the **Form Action** field (we'll create this page later on) and press **Ok**.

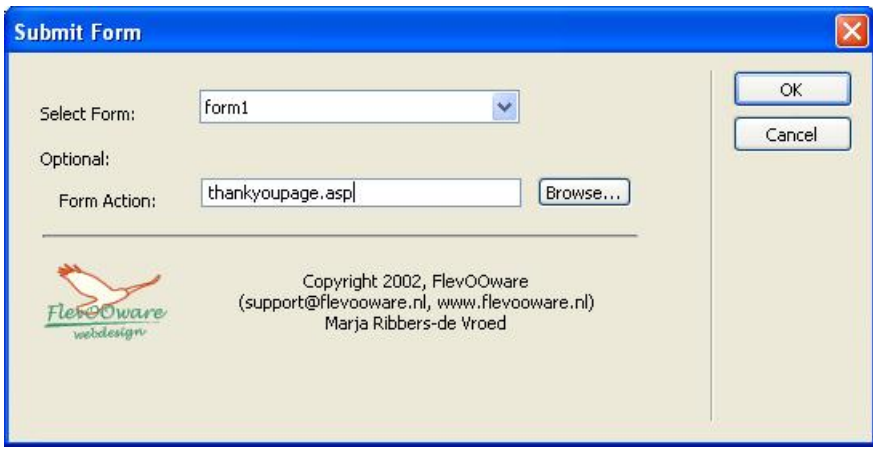

Copyright © 2011 DMXzone.com All Rights Reserved To get more go to DMXzone.com Page 29 of 38

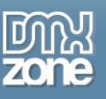

### *Inserting the AutoComplete Fields*

1. **Inserting a manual AutoCompletion field -** Place the cursor into the column next to the **Product** and press the  $\mathbf Q$  icon from the DMXzone object bar to insert the AutoComplete field.

#### Set the **Autocomplete data provider** to **Generate autocomplete manually.**

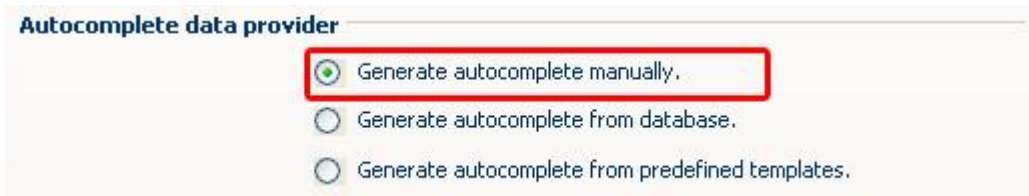

Press the **Add word** button to add the search suggestions. We'll enter the following **Words** and **Texts**;

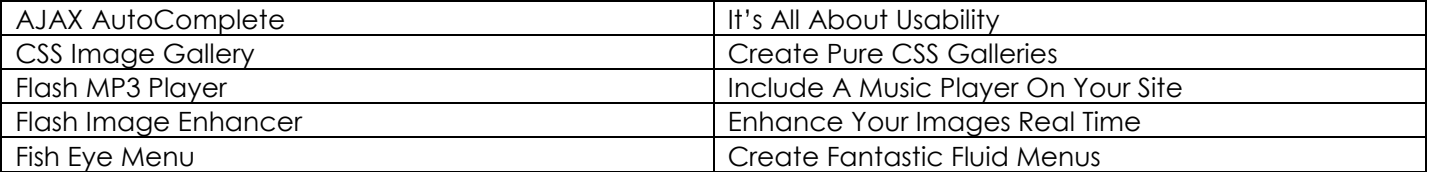

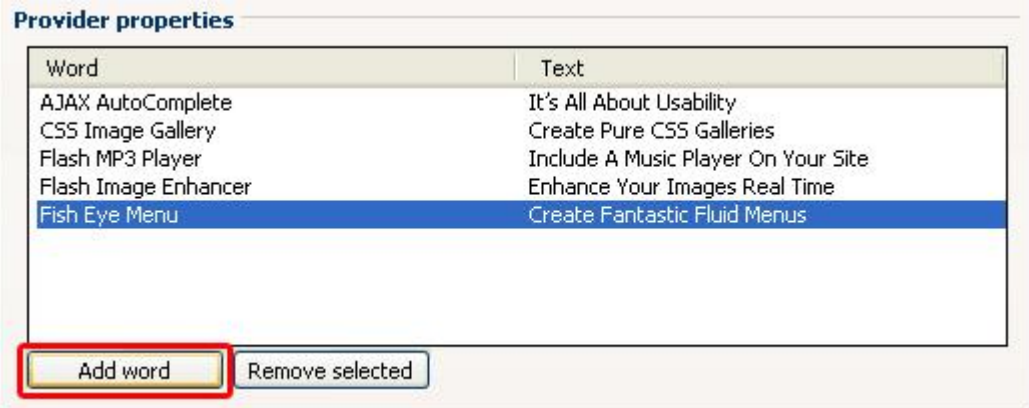

Press **Ok** to include the field.

2. **Inserting a database AutoCompletion field -** Place the cursor into the column next to the **Username** and press the  $\mathbf Q$  icon from the DMXzone object bar to insert the AutoComplete field.

#### Set the **Autocomplete data provider** to **Generate autocomplete from database.**

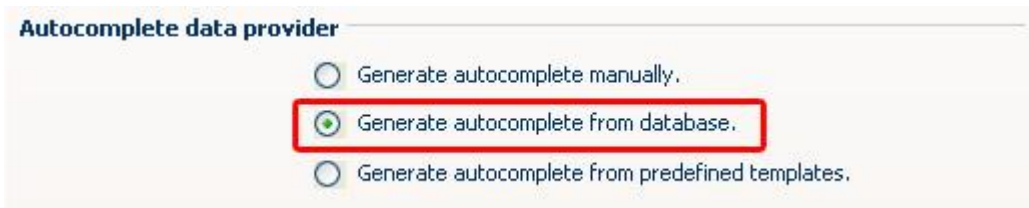

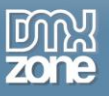

We'll use a database connection from our user database.

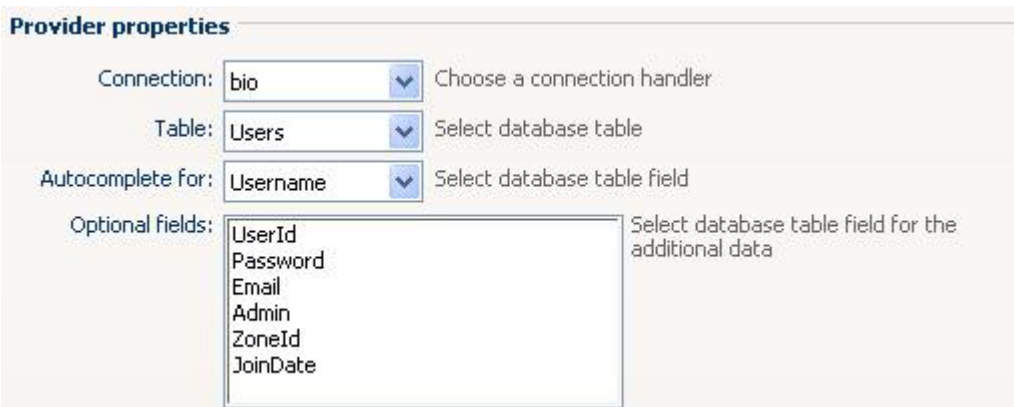

If you don't have a database you can create a user list manually. Press **OK** to insert the field.

3. **Inserting an Automcomplete field from predefined templates -** Place the cursor into the column next to the **Country** and press the **Q** icon from the DMXzone object bar to insert the AutoComplete field.

Set the **Autocomplete data provider** to **Generate autocomplete from predefined templates.**

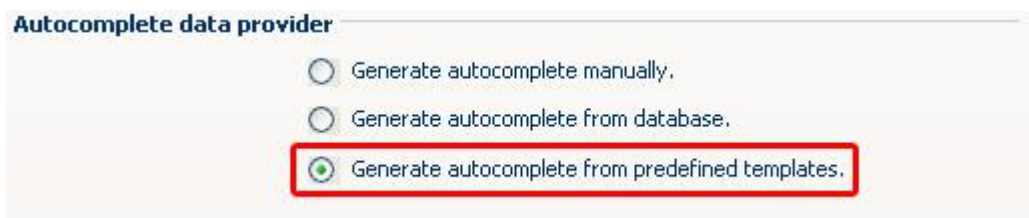

#### 4.

Select the **Countries** template in the **Provider properties field.**

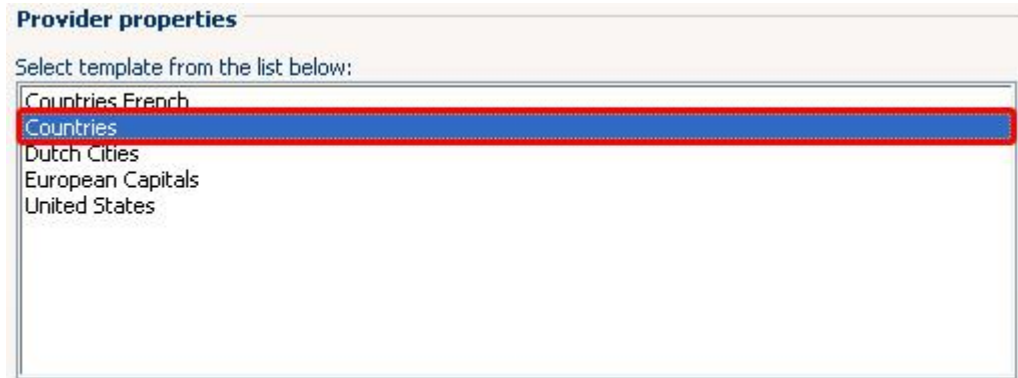

Press **OK** to insert the field.

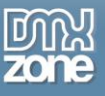

5. **Enter the field names -** Select the **Ajax Autocomplete** fields in your design view and enter the **Field name** for each field. We name the first field, **product,** the second **username** and we call the last field **country.** We use these names to display the values the user typed in the "Thank you" page that we'll create later on.

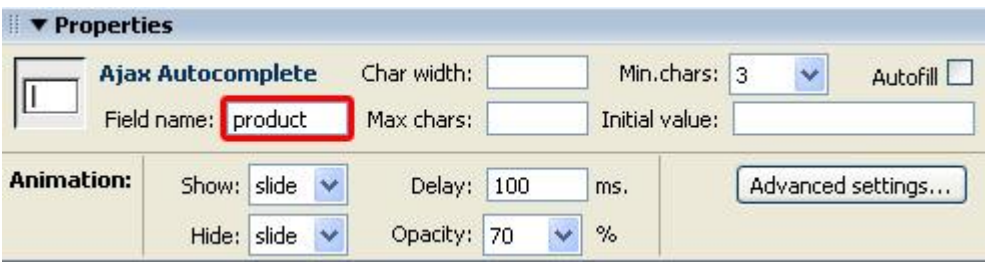

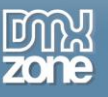

### *Building the "Thank You" page*

**Create a new ASP page -** Choose **File**-> **New** in your Dreamweaver menu and select ASP VBScript to create your page. We've inserted a background for the looks, but this is not mandatory. We also created a title and typed in the text that needs to be displayed before the form results, your page should look like this;

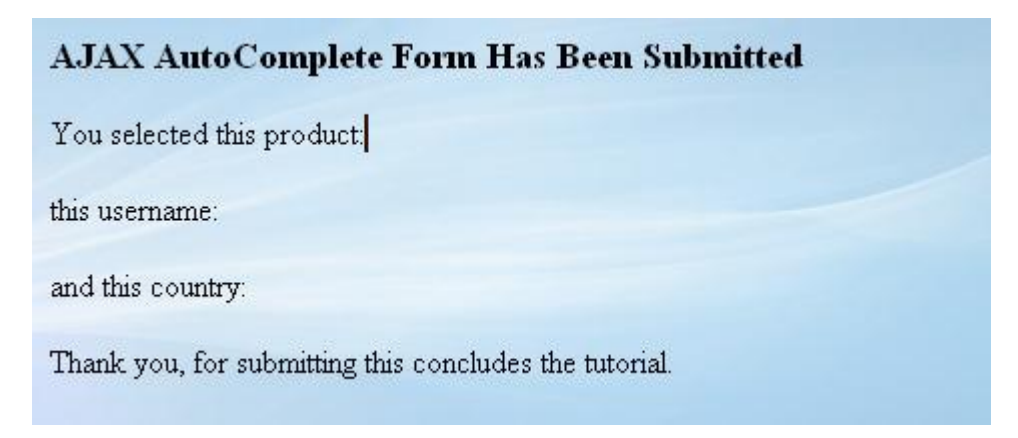

1. **Insert the From Request Fields -** We set the cursor to the place where we want to insert the form results and create a binding. Press the + icon in the **Application/Bindings** tab of your Dreamweaver interface and select **Request Variable** (select "Form variable", if you use PHP, other properties and screens might differ too).

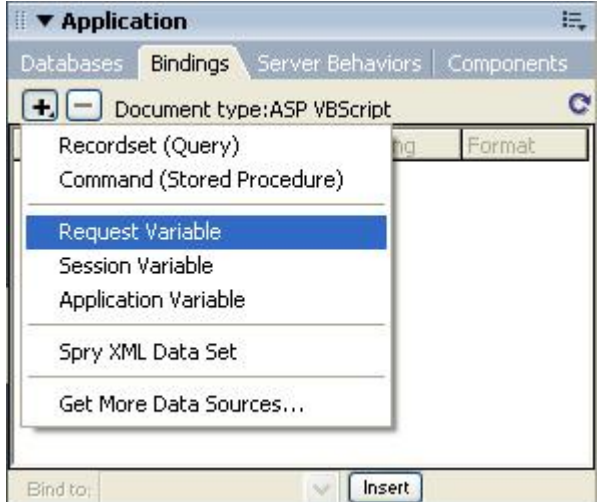

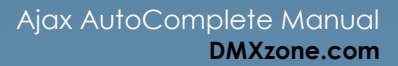

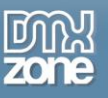

2. Select **Request.Form** in the **Type** dropdown fieldand enter the **Name** of the form field you want to display the results of. In this case we enter "product" as this is the first form field we want to retrieve.

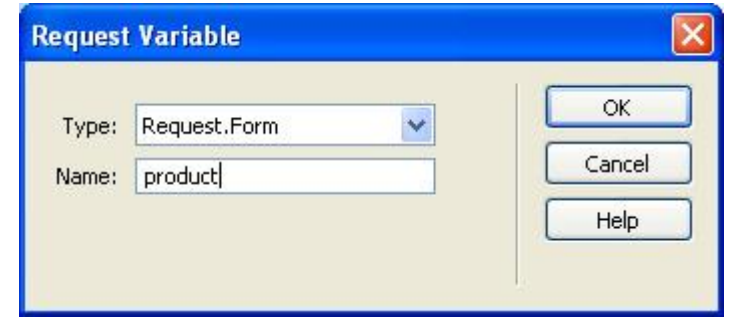

3. Do the same for the other fields (username, and country). You should have the following bindings;

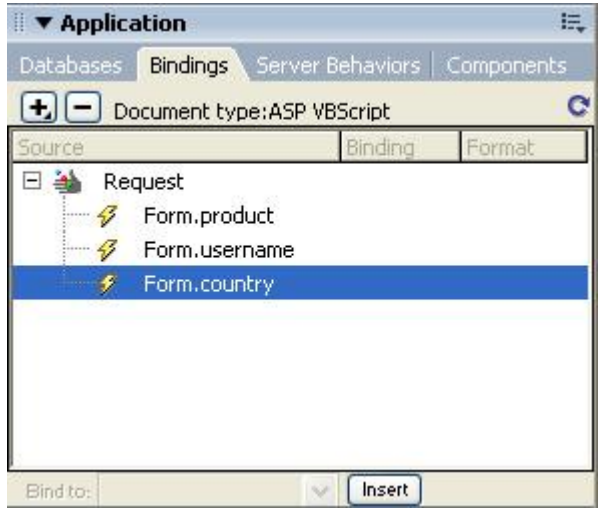

4. Now drag the fields into the correct place on your "Thank you" page to display the values the user entered in the form. We select the fields in our design view and make them bold (this is optional), you should see the following in your design view:

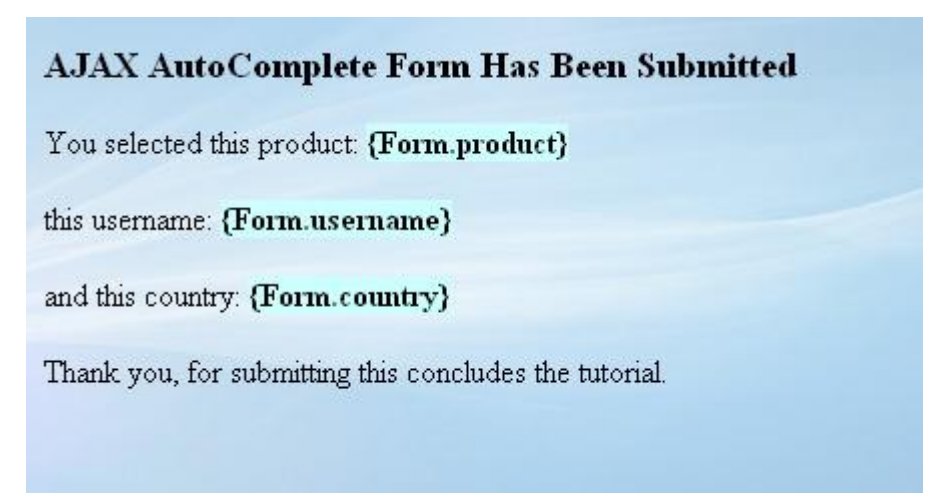

That's it, you've created your own form that allows users to enter values that are displayed on your "Thank you" page. Save your page, open the form and test in your browser to see how it works.

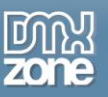

## <span id="page-34-0"></span>**Reference: Advanced Customization**

### *Introduction*

In this chapter we are going to show you the layout and design flexibility our extension offers. By editing the autocomplete.css file you can set a huge range of options. We'll discuss the most important ones.

You can open the CSS file in Dreamweaver by double clicking on it in the **CSS** panel:

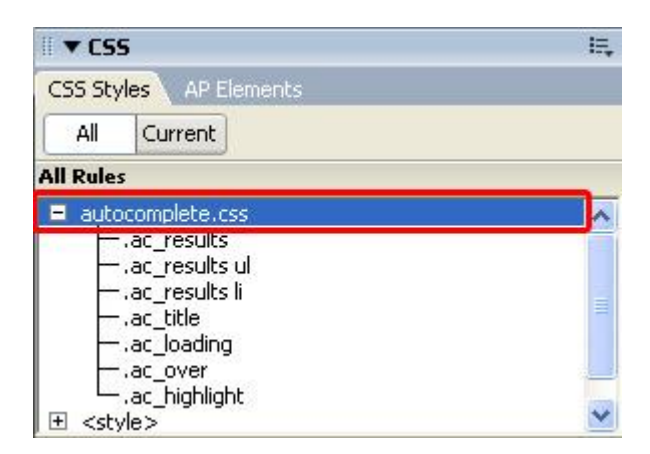

### *Changing the Completion Box Properties*

This table explains how to change the colors and borders of your completion box.

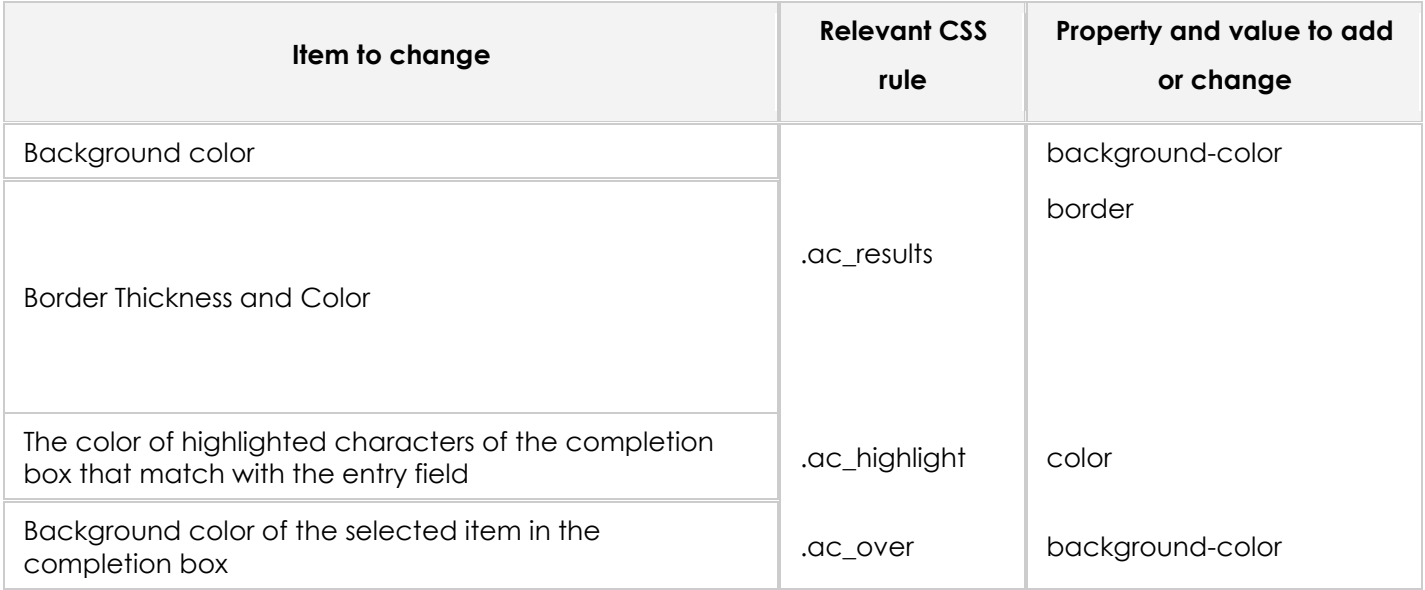

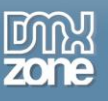

## *Setting Margins and Paddings*

This box explains how you change margins and padding of your completion box items.

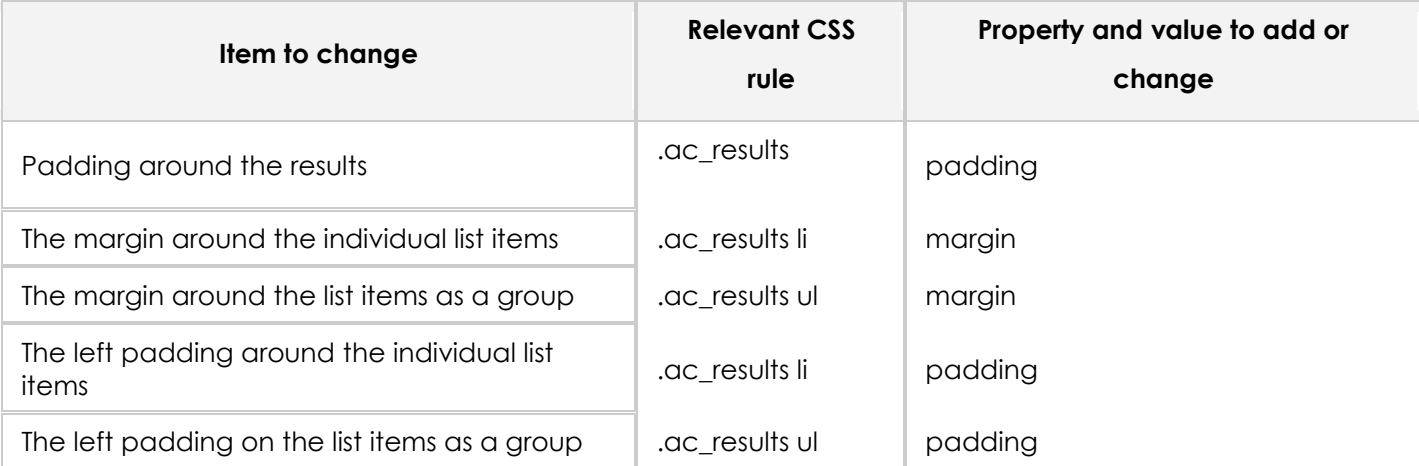

## *Setting the Font Properties*

This box explains how you change the font and its properties.

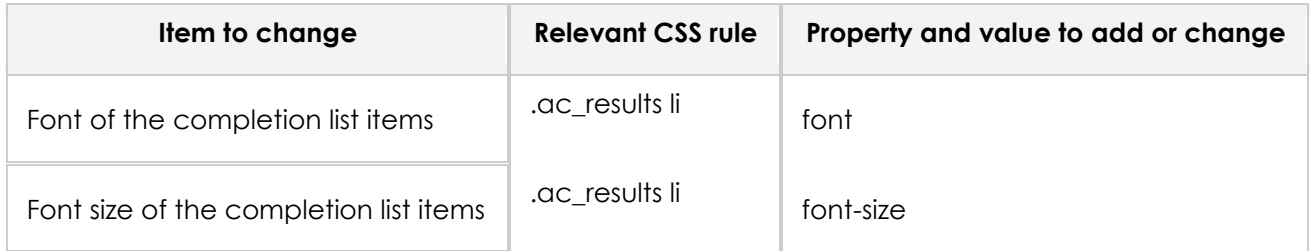

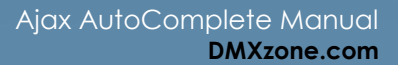

## <span id="page-36-0"></span>**FAQ**

#### **Q: My AutoComplete does not work**

A: Make sure you have uploaded all the files and folders to your server and that JavaScript is enabled in your browser.

Make sure you've uploaded the following files in your ScriptLibrary folder:

- **autocomplete.css**
- **jquery-latest.pack.js**
- **jquery.autocomplete.js**
- **jquery.bgiframe.min.js**
- **jquery.dimensions.pack.js**

Also, do not forget to upload the files that list the text **autocomplete** in their filenames (their names are generated dynamically so they may differ from yours) such as: autocomplete-**pagename-xxx-1**.txt autocomplete-tpl-**pagename-xxx**-Countries **-1**.txt autocomplete-**pagename-xxx-1**.asp autocomplete-**pagename-xxx-1**.php

#### **Q: Can I use a database to provide the AutoComplete information?**

A: Yes, the extension will detect all the connections defined on your site and provides the opportunity to select a particular table and various fields for its auto-complete information.

**Note:** This feature only works for sites that use PHP or ASP VBScript.

#### **Q: Which server-side technologies are supported?**

A: The extension could be used with all server-side technologies supported by Dreamweaver. But the database interface integration can only be used with PHP or ASP VBScript.

# <span id="page-37-0"></span>**Video: Adding a City Search Field with Auto Completion**

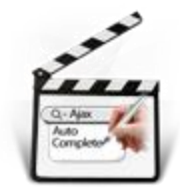

With this **[movie](http://www.dmxzone.com/go?14111)** we will show you how easy it is to insert a city search field that uses **Ajax AutoComplete** on your page.

# <span id="page-37-1"></span>**Video: Working with Ajax Autocomplete Store ID Field Feature**

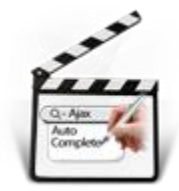

With this **[movie](http://www.dmxzone.com/go?14111)** we will show you how to select an ID field for the autocomplete field to store it in a specific hidden field using **Ajax AutoComplete**.

# <span id="page-37-2"></span>**Video: Using Google Search Option in Ajax AutoComplete**

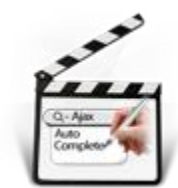

<span id="page-37-3"></span>With this **[movie](http://www.dmxzone.com/go?18868)** we will show you how to use the autocomplete from Google search option in **Ajax AutoComplete**.

# **Video: Connecting Ajax AutoComplete and DMXzone Google Maps**

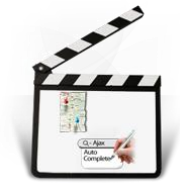

With this **[movie](http://www.dmxzone.com/go?18869)** we will show you how to connect the Google search autocomplete option in **Ajax AutoComplete** with **[DMXzone Google Maps](http://www.dmxzone.com/go?18826)** in order to autofill Address Form fields on your page.